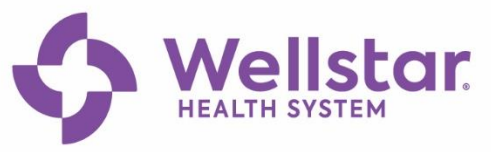

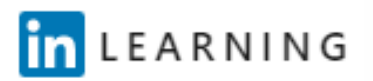

# **Locating and Using LinkedIn Learning in SuccessFactors**

All Wellstar employees now have access to on-demand, online training from LinkedIn Learning. **LinkedIn Learning runs on Chrome only!**

# **To Locate LinkedIn Learning Courses in SuccessFactors**

- 1. In the **Find Learning** box, select **Browse all courses>**.
- 2. **Over 8,000 LinkedIn Learning courses are listed in SuccessFactors.** There are two ways to locate courses:
	- a. **By Topic:** Type the topic in the search box and press Enter.
	- b. **By LinkedIn Learning content:** Select **Source** and select **LinkedIn Learning** and **Enter.**

# **To Watch LinkedIn Learning Courses**

- 1. Select the title to learn more about the course. From there, you can **Assign to Me** for later or begin the course by selecting **Start Course**, or…
- 2. Select **Start Course** to begin the course from this view.
- 3. Either technique will result in the course showing as complete in your SuccessFactors records.
- 4. You can also go straight to LinkedIn Learning from the internet and log in (see Logging in to LinkedIn Learning).

# **To Activate LinkedIn Learning the First Time**

During the activation process, you will have the option to connect a LinkedIn account to your LinkedIn Learning account. If they do not have a LinkedIn account, you will be able to create one. The benefits of connecting a LinkedIn account include:

- A more personalized learning experience that includes special course recommendations for you based on job title, skills, and industry.
- Discoverable and relevant learning content within the LinkedIn.com experience (e.g., in the feed) to keep learning top of mind and easy to access.

# **To Login from LinkedIn Learning**

- 1. From https://www.linkedin.com/learning/, Sign In with your **WellStar email.**
- **2.** If you have previously registered your LinkedIn account with LinkedIn Learning, you may need to enter your **personal LinkedIn account password.**
- **3.** Select Sign in with Single Sign-On. See Logging in to LinkedIn Learning

# **To Locate Collections by Topics**

From within LinkedIn Learning, select **Browse**, then **Wellstar Health System**. Scroll down to **Collections from Wellstar Health System.** 

# **Helpful Links**

**Get to Know LinkedIn Learning** For questions, contact lead@wellstar.org

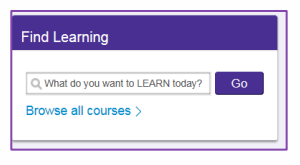

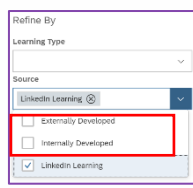

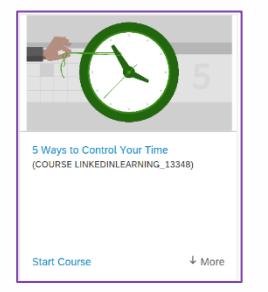

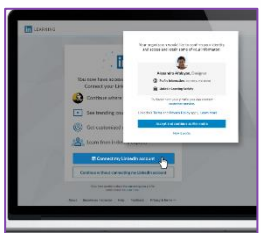

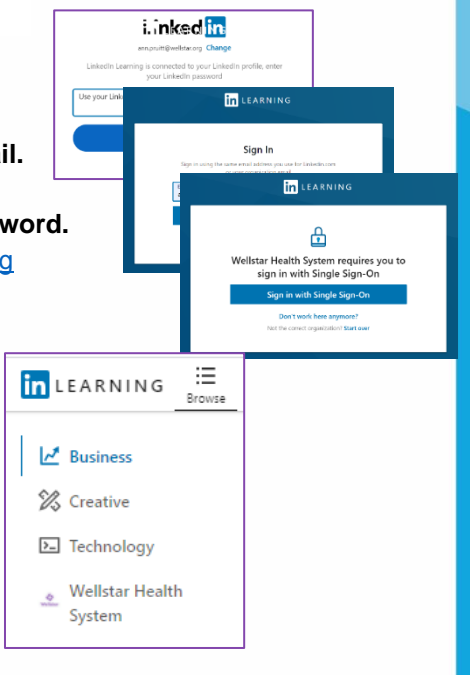